# Configurazione della reimpostazione TCP IPS con l'IME  $\overline{a}$

## Sommario

[Introduzione](#page-0-0) **[Prerequisiti](#page-0-1) [Requisiti](#page-0-2)** [Componenti usati](#page-0-3) **[Convenzioni](#page-1-0) [Configurazione](#page-1-1)** [Esempio di rete](#page-1-2) **[Configurazioni](#page-1-3)** [Avvia la configurazione del sensore](#page-4-0) [Aggiungere il sensore all'IME](#page-5-0) [Configurare il ripristino TCP per il router Cisco IOS](#page-6-0) **[Verifica](#page-11-0)** [Avvia l'attacco e reimposta TCP](#page-11-1) [Risoluzione dei problemi](#page-12-0) **[Suggerimenti](#page-12-1)** [Informazioni correlate](#page-13-0)

## <span id="page-0-0"></span>**Introduzione**

In questo documento viene descritta la configurazione del ripristino TCP IPS (Intrusion Prevention System) tramite l'IME (IPS Manager Express). I sensori IME e IPS vengono utilizzati per gestire un router Cisco per il reset TCP. Quando si esamina la configurazione, tenere presente quanto segue:

- Installare il sensore e accertarsi che funzioni correttamente.
- Estendere l'interfaccia di sniffing al router esterno all'interfaccia.

# <span id="page-0-1"></span>**Prerequisiti**

## <span id="page-0-2"></span>**Requisiti**

Nessun requisito specifico previsto per questo documento.

### <span id="page-0-3"></span>Componenti usati

Le informazioni fornite in questo documento si basano sulle seguenti versioni software e

hardware:

- Cisco IPS Manager Express 7.0
- Sensore Cisco IPS 7.0(0.88)E3
- Router Cisco IOS® con software Cisco IOS versione 12.4

Le informazioni discusse in questo documento fanno riferimento a dispositivi usati in uno specifico ambiente di emulazione. Su tutti i dispositivi menzionati nel documento la configurazione è stata ripristinata ai valori predefiniti. Se la rete è operativa, valutare attentamente eventuali conseguenze derivanti dall'uso dei comandi.

### <span id="page-1-0"></span>**Convenzioni**

Per ulteriori informazioni sulle convenzioni usate, consultare il documento [Cisco sulle convenzioni](//www.cisco.com/en/US/tech/tk801/tk36/technologies_tech_note09186a0080121ac5.shtml) [nei suggerimenti tecnici](//www.cisco.com/en/US/tech/tk801/tk36/technologies_tech_note09186a0080121ac5.shtml).

## <span id="page-1-1"></span>**Configurazione**

### <span id="page-1-2"></span>Esempio di rete

Nel documento viene usata l'impostazione di rete mostrata nel diagramma.

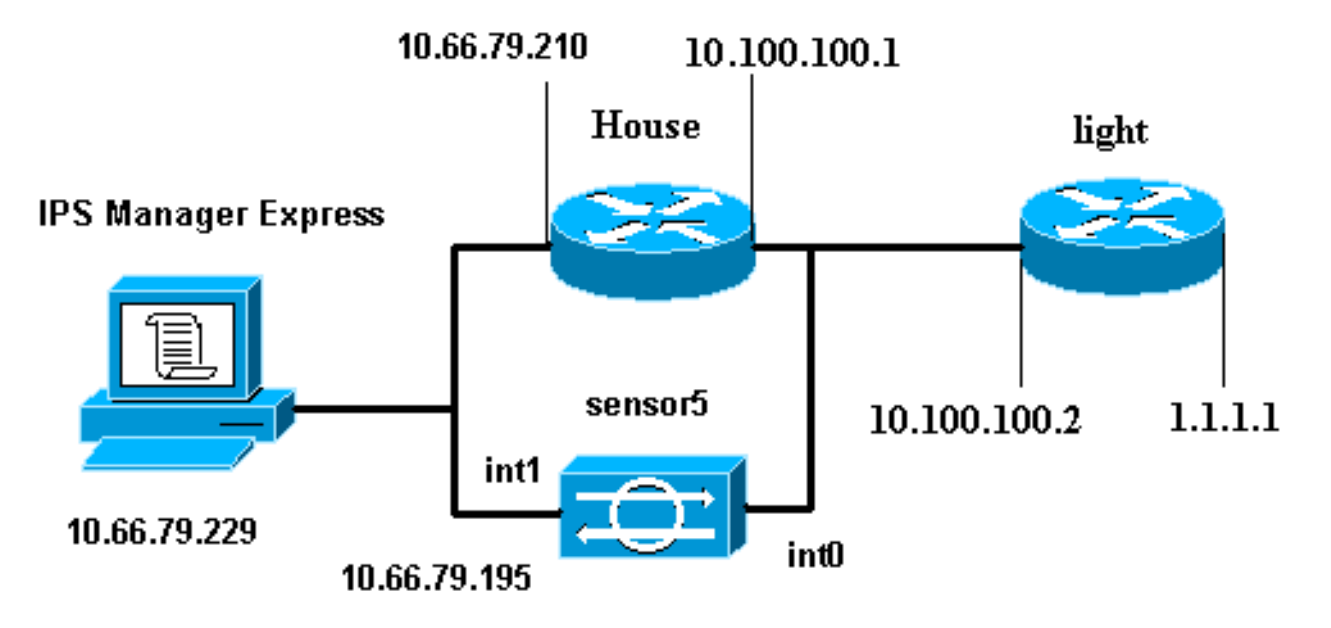

### <span id="page-1-3"></span>**Configurazioni**

Nel documento vengono usate le configurazioni mostrate di seguito.

- Luce router
- Router House

#### Luce router

!

Current configuration : 906 bytes

```
version 12.4
service timestamps debug uptime
service timestamps log uptime
no service password-encryption
!
hostname light
!
enable password cisco
!
username cisco password 0 cisco
ip subnet-zero
!
!
!
ip ssh time-out 120
ip ssh authentication-retries 3
!
call rsvp-sync
!
!
!
fax interface-type modem
mta receive maximum-recipients 0
!
controller E1 2/0
!
!
!
interface FastEthernet0/0
 ip address 10.100.100.2 255.255.255.0
  duplex auto
  speed auto
!
interface FastEthernet0/1
 ip address 1.1.1.1 255.255.255.0
  duplex auto
  speed auto
!
interface BRI4/0
  no ip address
  shutdown
!
interface BRI4/1
 no ip address
  shutdown
!
interface BRI4/2
 no ip address
  shutdown
!
interface BRI4/3
 no ip address
  shutdown
!
ip classless
ip route 0.0.0.0 0.0.0.0 10.100.100.1
ip http server
ip pim bidir-enable
!
!
dial-peer cor custom
!
!
line con 0
```

```
line 97 108
line aux 0
line vty 0 4
 login
!
end
Router House
Current configuration : 939 bytes
!
version 12.4
service timestamps debug uptime
service timestamps log uptime
no service password-encryption
!
hostname house
!
logging queue-limit 100
enable password cisco
!
ip subnet-zero
!
!
no ip cef
no ip domain lookup
!
ip audit notify log
ip audit po max-events 100
!
!
no voice hpi capture buffer
no voice hpi capture destination
!
!
!
!
interface FastEthernet0/0
 ip address 10.66.79.210 255.255.255.224
  duplex auto
  speed auto
!
interface FastEthernet0/1
 ip address 10.100.100.1 255.255.255.0
  duplex auto
  speed auto
!
interface ATM1/0
 no ip address
 shutdown
 no atm ilmi-keepalive
!
ip classless
ip route 0.0.0.0 0.0.0.0 10.66.79.193
ip route 1.1.1.0 255.255.255.0 10.100.100.2
no ip http server
no ip http secure-server
!
!
!
!
call rsvp-sync
!
```

```
!
mgcp profile default
!
!
line con 0
 exec-timeout 0 0
line aux 0
line vty 0 4
 exec-timeout 0 0
password cisco
 login
line vty 5 15
 login
!
!
end
```
## <span id="page-4-0"></span>Avvia la configurazione del sensore

Completare questa procedura per avviare la configurazione del sensore.

- 1. Se è la prima volta che si accede al sensore, è necessario immettere cisco come nome utente e cisco come password.
- 2. Quando il sistema chiede di cambiare la password. **Nota:** Cisco123 è una parola del dizionario e non è consentita nel sistema.
- 3. Digitare **setup** e completare il prompt di sistema per impostare i parametri di base per i sensori.
- 4. Immettere le informazioni seguenti: sensor5#**setup**

--- System Configuration Dialog ---

*!--- At any point you may enter a question mark '***?**' for help. !--- Use **ctrl-c** to abort the configuration dialog at any prompt. !--- Default settings are in square brackets '[]'.

```
Current Configuration:
```

```
networkParams
ipAddress 10.66.79.195
netmask 255.255.255.224
defaultGateway 10.66.79.193
hostname Corp-IPS
telnetOption enabled
!--- Permit the IP address of workstation or network with IME accessList ipAddress
10.66.79.0 netmask 255.255.255.0
exit
timeParams
summerTimeParams
active-selection none
e^{rt}exit
service webServer
general
ports 443
exit
exit
```
5. Salvare la configurazione.Il salvataggio della configurazione da parte del sensore può

#### richiedere alcuni minuti.

[0] Go to the command prompt without saving this config.

- [1] Return back to the setup without saving this config.
- [2] Save this configuration and exit setup.

```
Enter your selection[2]: 2
```
## <span id="page-5-0"></span>Aggiungere il sensore all'IME

Completare questa procedura per aggiungere il sensore all'IME:

- 1. Accedere al PC Windows in cui è installato IPS Manager Express e aprire IPS Manager Express.
- 2. Scegliete **Home > Aggiungi**

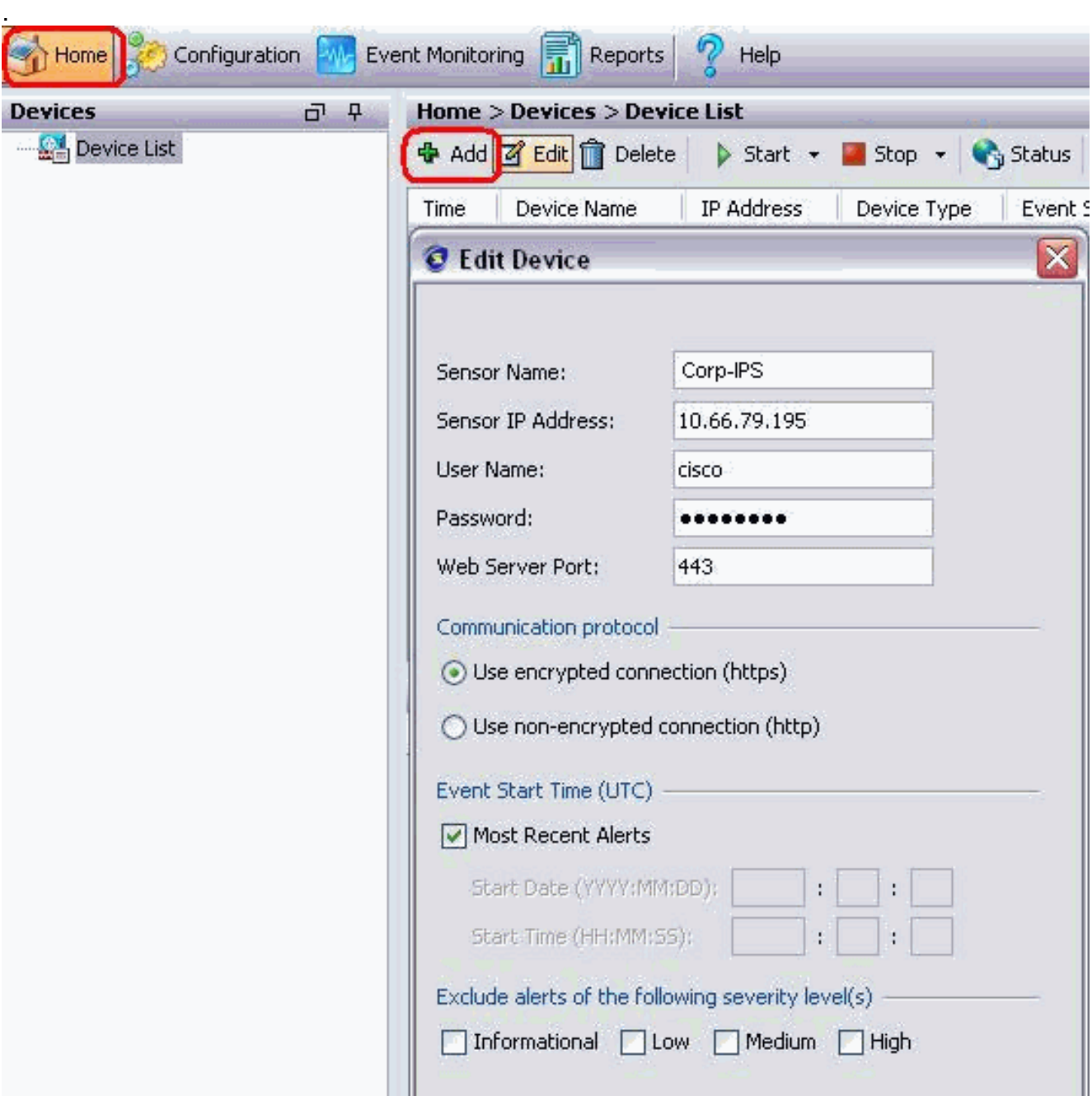

- 3. Digitare queste informazioni e fare clic su OK per completare la configurazione.
- 4. Scegliere **Devices > Corp-IPS** per verificare lo stato del sensore, quindi fare clic con il pulsante destro del mouse per scegliere Device Status (Stato dispositivo).Verificare che la

#### sottoscrizione Sia stata aperta

#### correttamente.

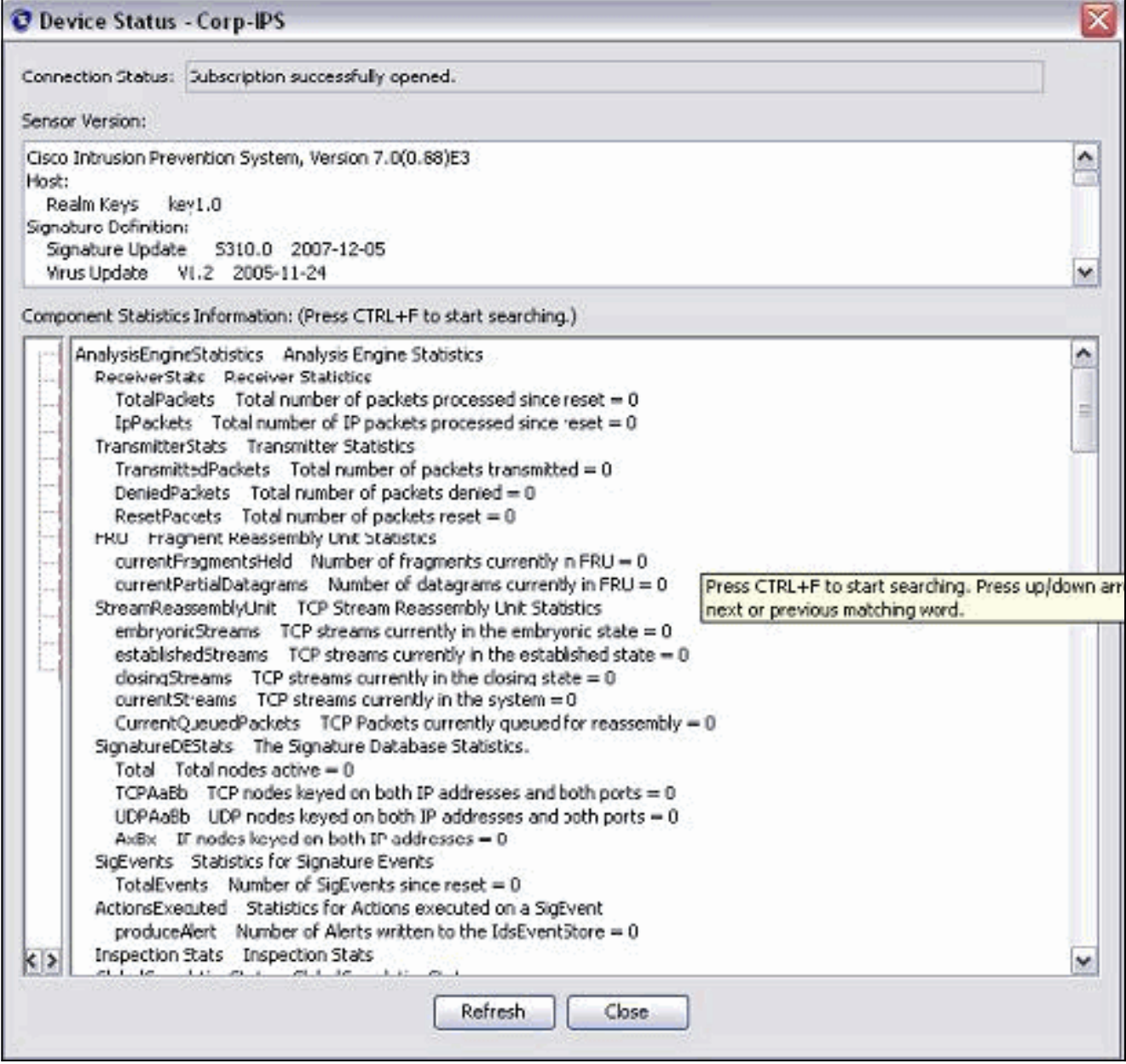

# <span id="page-6-0"></span>Configurare il ripristino TCP per il router Cisco IOS

Completare questa procedura per configurare il ripristino TCP per il router Cisco IOS:

- 1. Dal PC IME, aprire il browser Web e visitare il sito https://10.66.79.195.
- 2. Fare clic su OK per accettare il certificato HTTPS scaricato dal sensore.
- 3. Nella finestra di accesso, immettere **cisco** come nome utente e **123cisco123** come password.Viene visualizzata la seguente interfaccia di gestione IME:

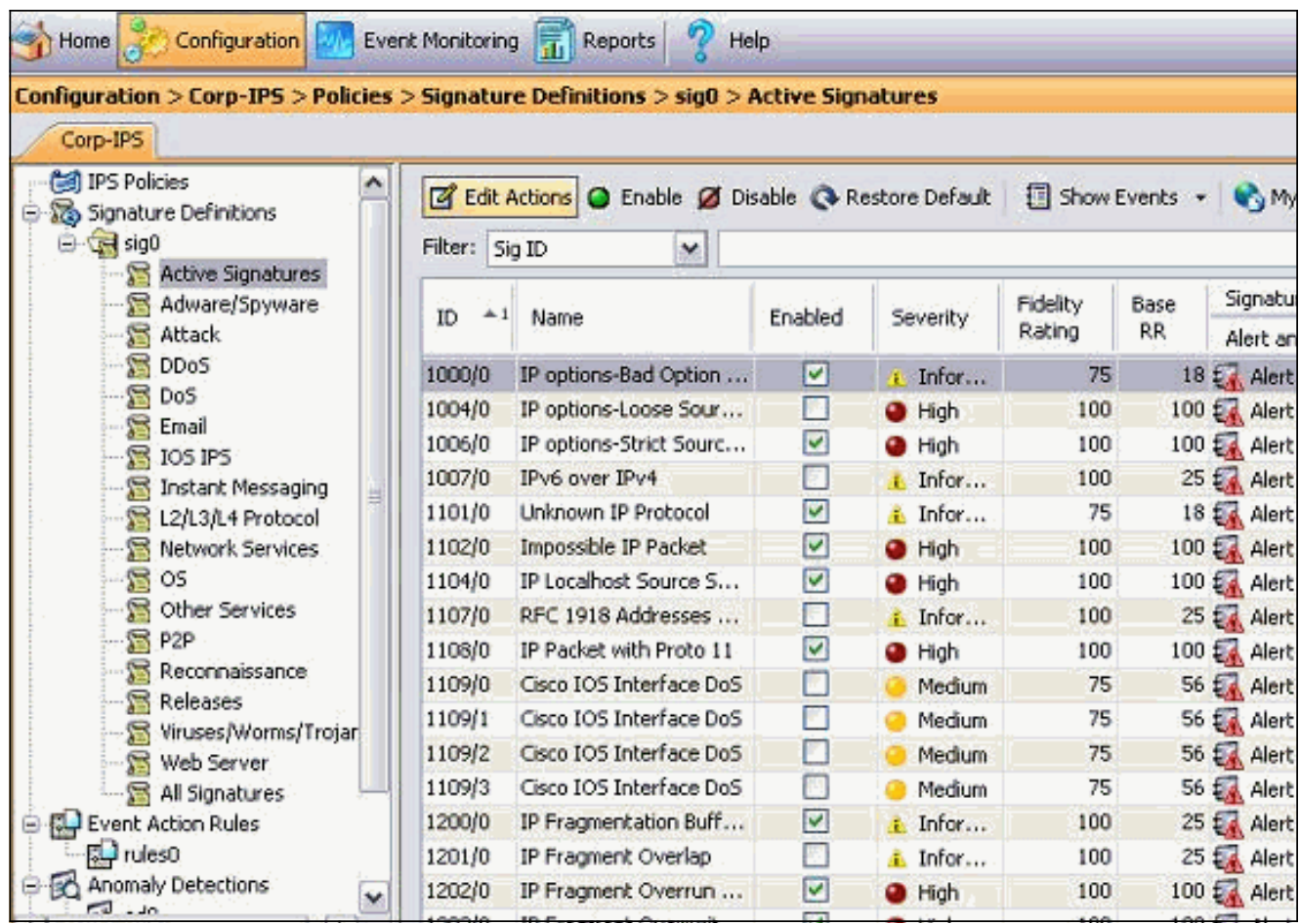

- 4. Nella scheda Configurazione fare clic su Firme attive.
- 5. Fare quindi clic su **Firma** guidata.

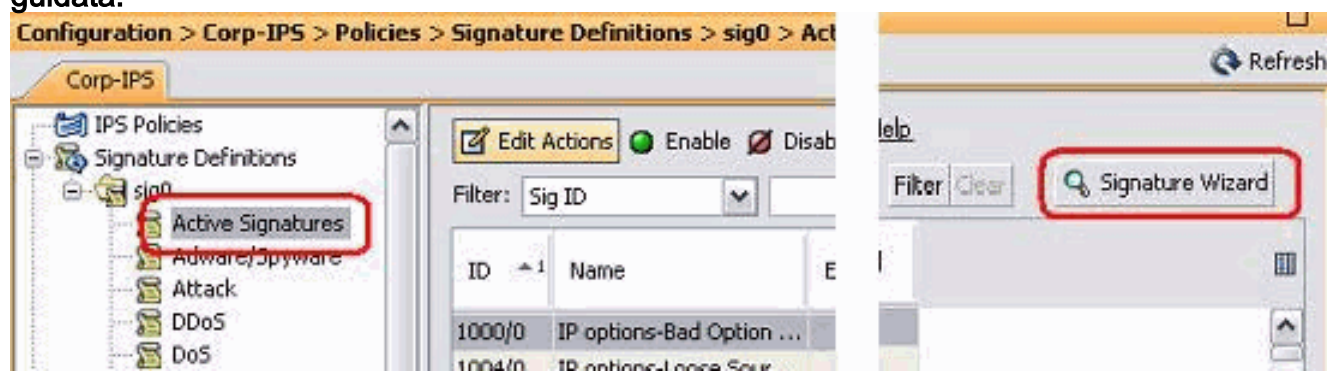

6. Nella procedura guidata scegliere **Sì** e **Stringa TCP** come motore firma. Fare clic su **Next** (Avanti).

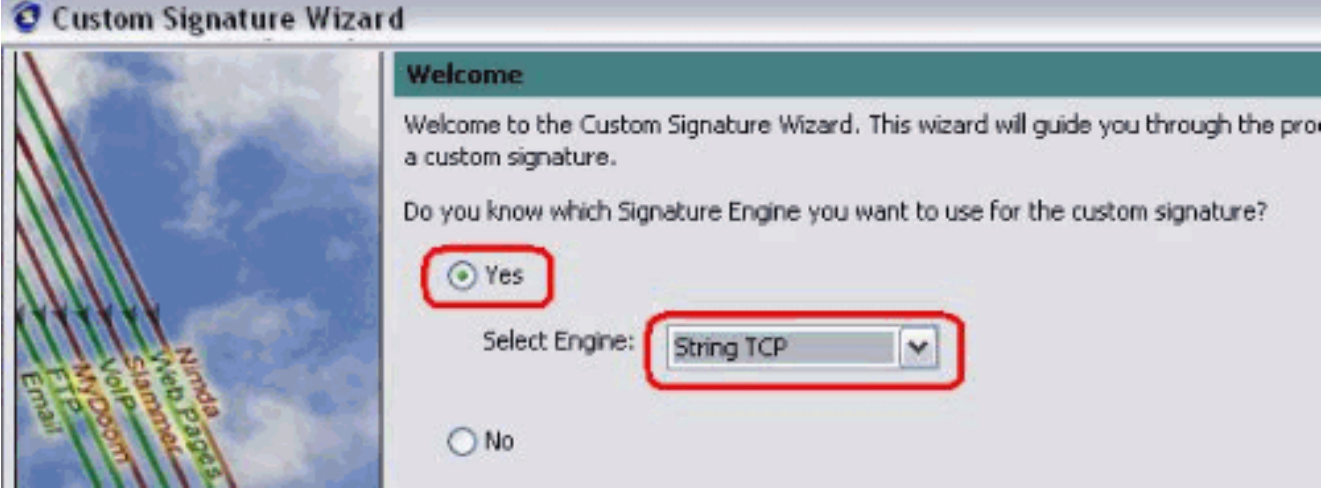

Èpossibile lasciare queste informazioni predefinite oppure immettere il proprio Signature ID, il 7. nome della firma e le note utente. Fare clic su Next (Avanti).

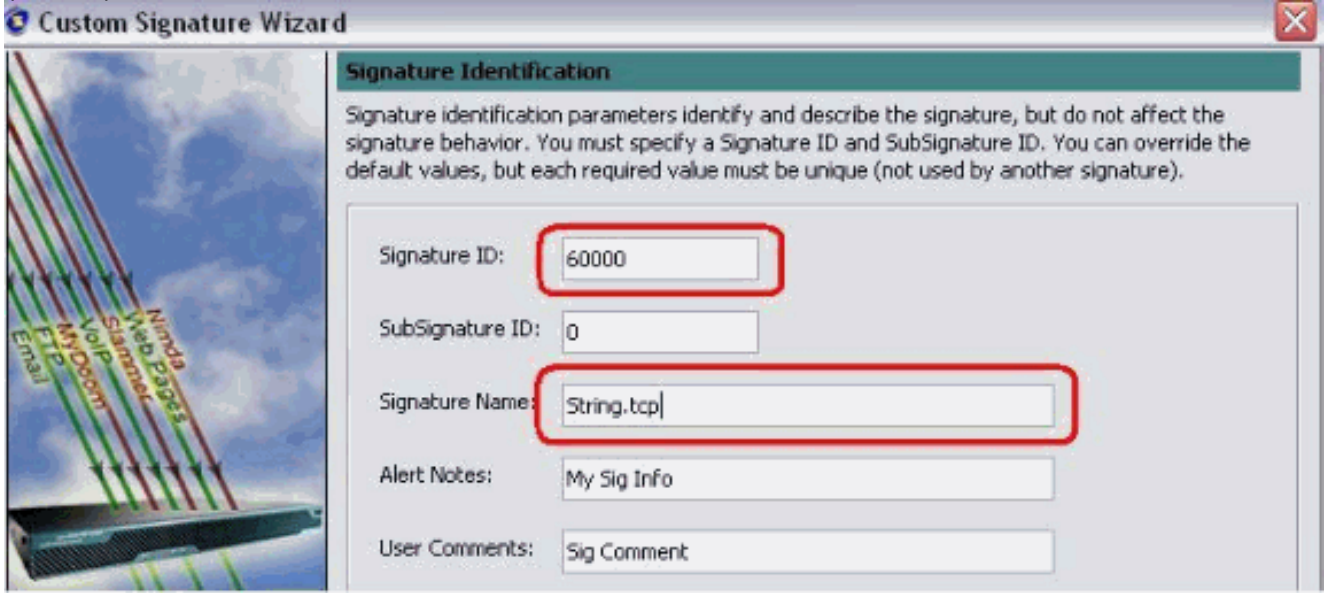

8. Scegliere Azione evento, quindi Genera avviso e Reimposta connessione TCP. Per continuare, fare clic su OK e quindi su

#### Avanti.

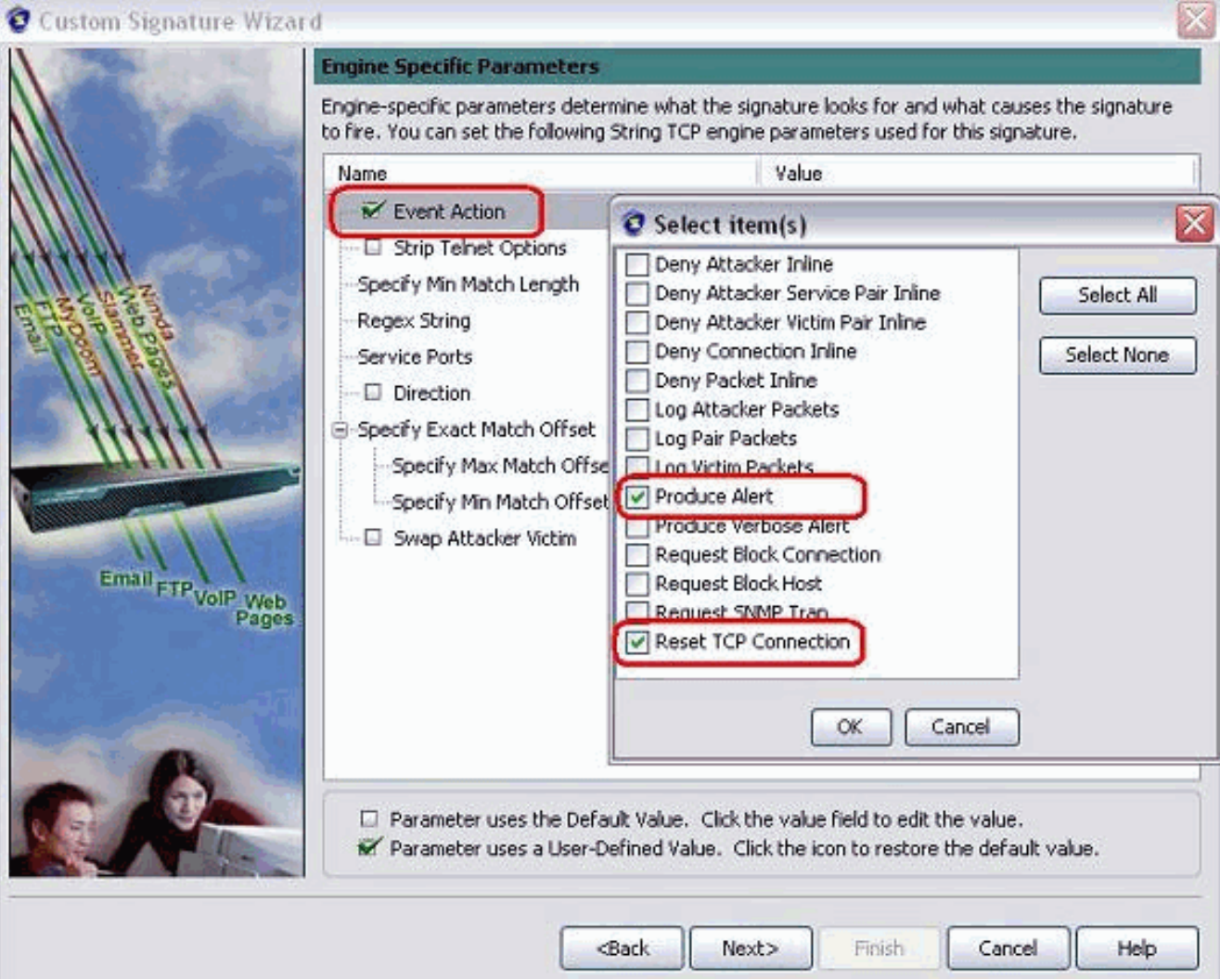

9. Immettere un'espressione regolare. Nell'esempio viene utilizzato  $\texttt{testattack}$ . Immettere  $\texttt{23}$ per le porte di servizio, scegliere Da servire per la direzione e fare clic su Avanti per continuare.

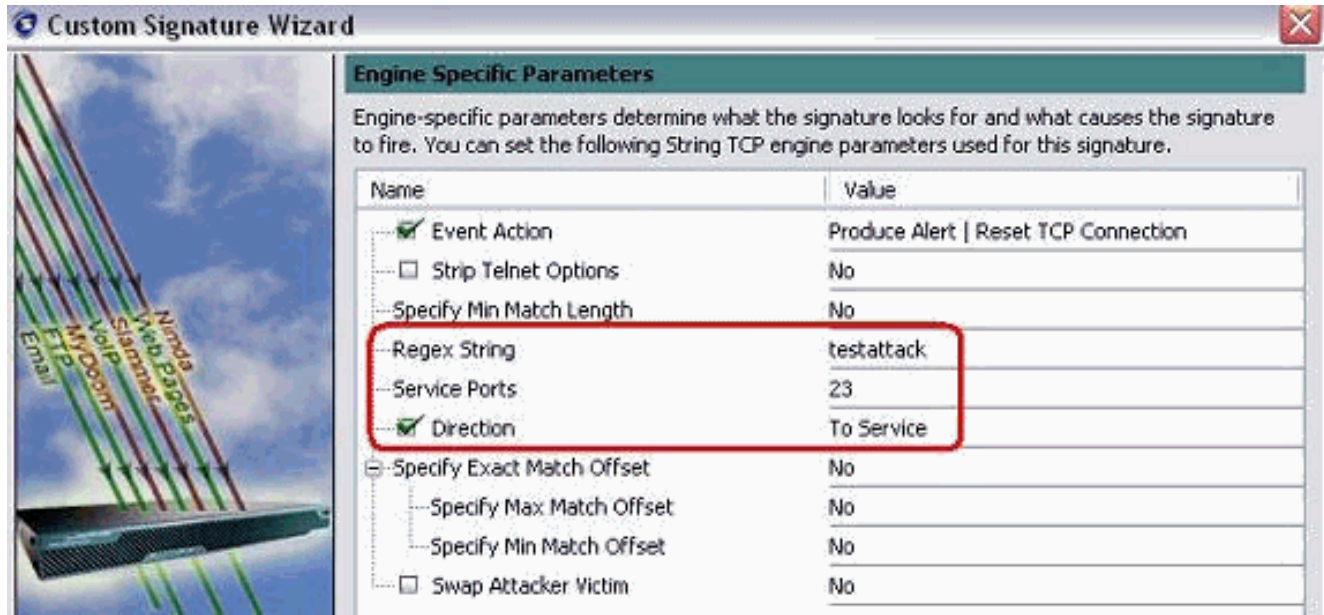

10. Epossibile lasciare queste informazioni come predefinite. Fare clic su Next (Avanti).

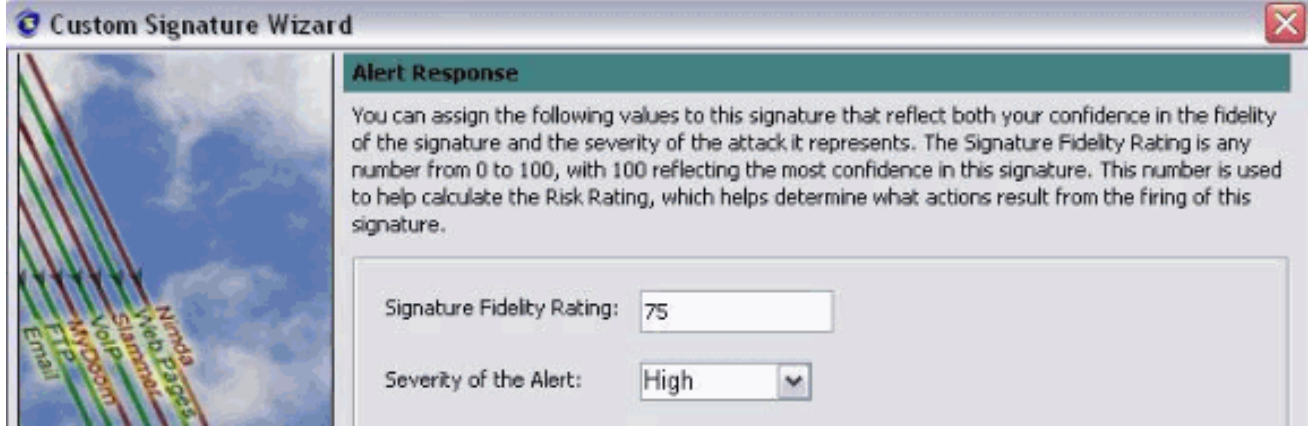

11. Per completare la procedura guidata, fare clic su Fine.

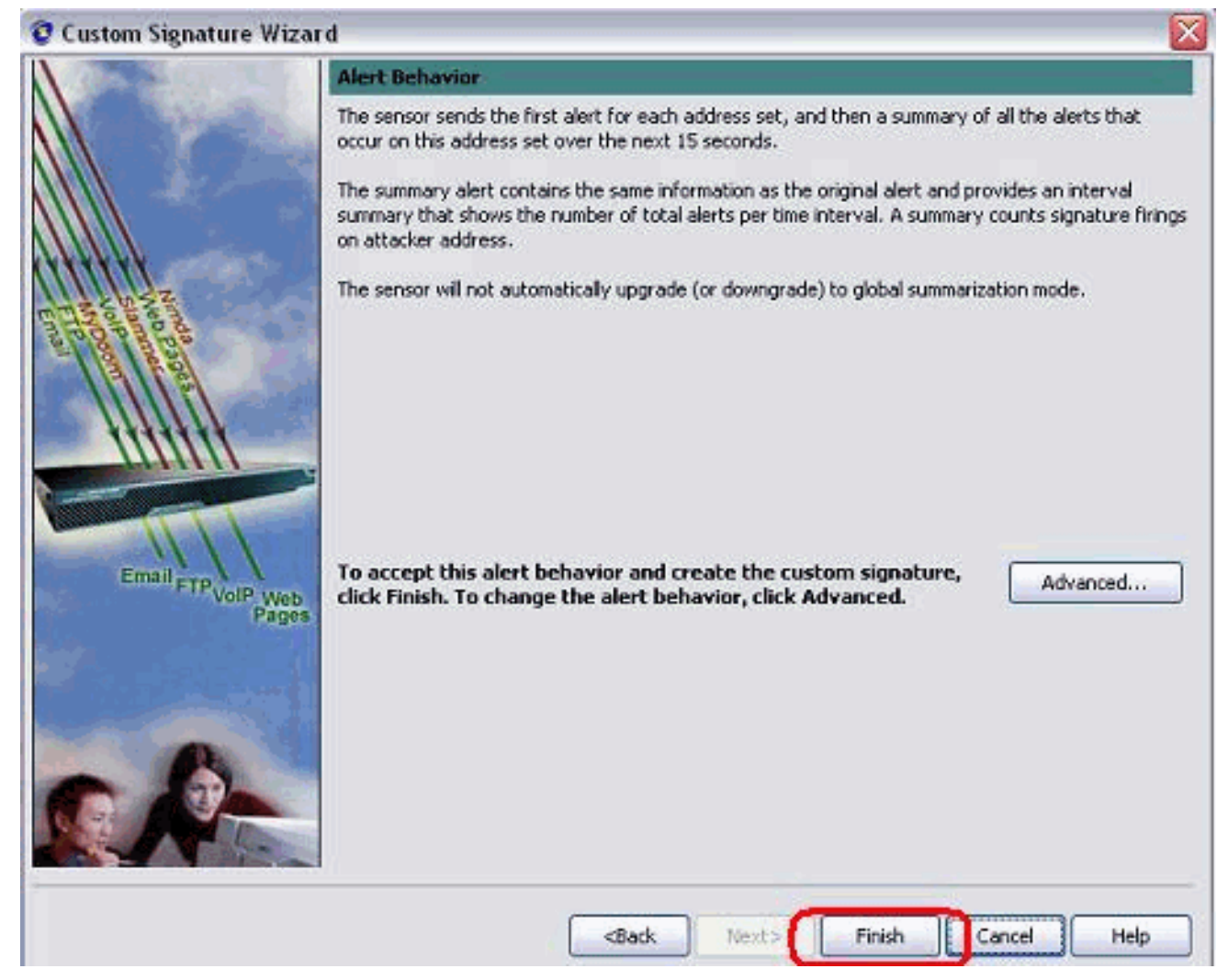

12. Scegliere Configurazione > sig0 > Firme attive per individuare la nuova firma creata con il Signature ID o il Nome del Signature. Per visualizzare la firma, fare clic su Modifica.

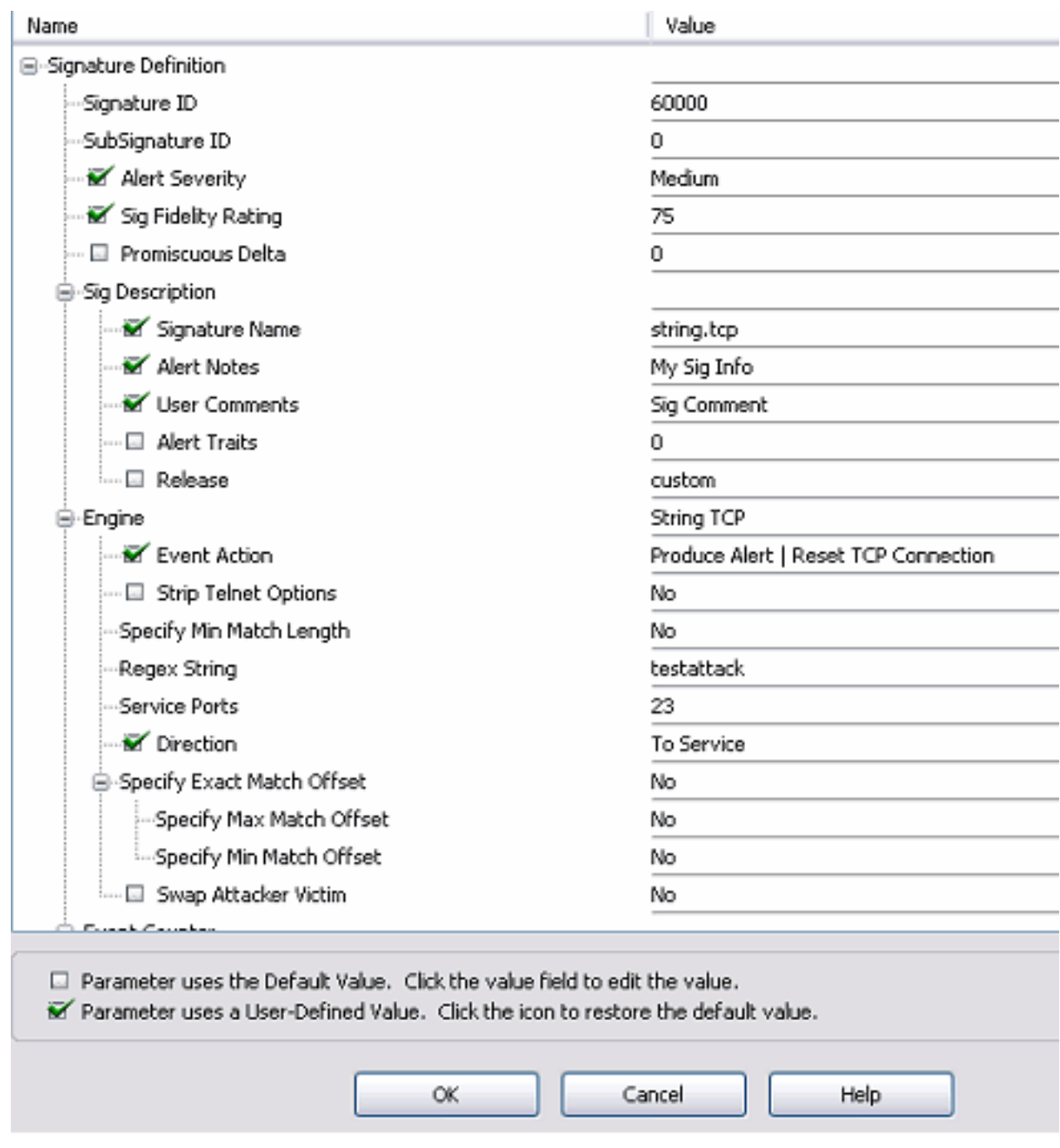

13. Per applicare la firma al sensore, fare clic su OK dopo aver confermato e fare clic sul pulsante Apply (Applica).

## <span id="page-11-0"></span>**Verifica**

## <span id="page-11-1"></span>Avvia l'attacco e reimposta TCP

Completare questi passaggi per avviare l'attacco e il Reset TCP:

- 1. Prima di lanciare l'attacco, andare all'IME, scegliere Monitoraggio eventi > Vista attacchi scartati e scegliere il sensore sulla destra.
- 2. Dalla spia del router, passare da Telnet a Router House e iniziare il **test di attacco**.Premere <space> o <enter> per ripristinare la sessione Telnet.

```
 User Access Verification
 Password:
 house>en
 Password:
 house#testattack
 [Connection to 10.100.100.1 closed by foreign host]
 !--- Telnet session has been reset due to the !--- signature "String.tcp" triggered.
```
3. Dal Dashboard del Visualizzatore eventi IPS, l'Allarme rosso viene visualizzato una volta

#### avviato

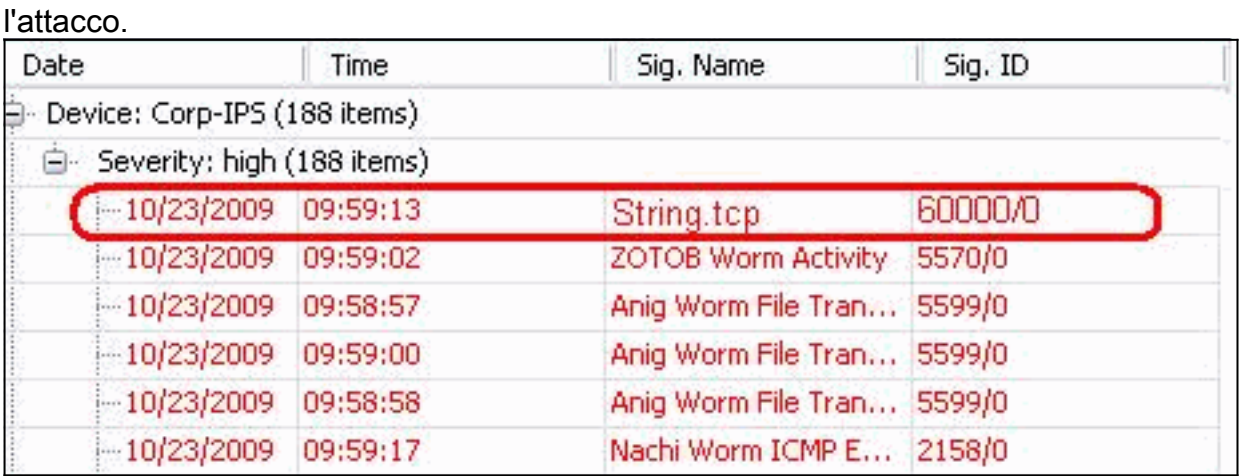

# <span id="page-12-0"></span>Risoluzione dei problemi

Le informazioni contenute in questa sezione permettono di risolvere i problemi relativi alla configurazione.

### <span id="page-12-1"></span>**Suggerimenti**

Suggerimenti per la risoluzione dei problemi:

Lo shun esce dalla porta di comando e di controllo per riprogrammare gli elenchi di controllo ● di accesso (ACL) del router. I Reset TCP vengono inviati dall'interfaccia di sniffing del sensore. Quando si *imposta lo span* nello switch, usare il comando set span <src\_mod/src\_port><dest\_mod/dest\_port> con entrambi i pacchetti in arrivo abilitati, come mostrato di seguito.

```
banana (enable)set span 2/12 3/6 both inpkts enable
Overwrote Port 3/6 to monitor transmit/receive traffic of Port 2/12
Incoming Packets enabled. Learning enabled. Multicast enabled.
banana (enable)
banana (enable)
banana (enable)show span
Destination : Port 3/6
!--- connect to sniffing interface of the sensor
Admin Source : Port 2/12
!--- connect to FastEthernet0/0 of Router House
Oper Source : Port 2/12
Direction : transmit/receive
Incoming Packets: enabled
Multicast : enabled
```
Se il Reset TCP funziona, verificare se l'allarme viene attivato per il tipo di azione Reset TCP. ●Se viene visualizzato l'avviso, verificare che il tipo di firma sia impostato su TCP reset.Effettuare l'accesso utilizzando l'account del servizio su per eseguire la radice ed

eseguire questo comando. Questo comando presuppone che l'interfaccia di rilevamento sia impostata su eth0.

[root@sensor1 root]#**tcpdump -i eth0 -n**

Nota: un centinaio di reimpostazioni tcp vengono inviate alla vittima/al destinatario, quindi un centinaio vengono inviate all'aggressore/al cliente.Questo è l'output di esempio:

```
03:06:00.598777 64.104.209.205.1409 >
 10.66.79.38.telnet: R 107:107(0) ack 72 win 0
03:06:00.598794 64.104.209.205.1409 >
 10.66.79.38.telnet: R 108:108(0) ack 72 win 0
```
03:06:00.599360 10.66.79.38.telnet > 64.104.209.205.1409: R 72:72(0) ack 46 win 0 03:06:00.599377 10.66.79.38.telnet > 64.104.209.205.1409: R 73:73(0) ack 46 win 0

## <span id="page-13-0"></span>Informazioni correlate

- [Pagina di supporto per Cisco Secure Intrusion Prevention](//www.cisco.com/en/US/products/ps8775/tsd_products_support_series_home.html?referring_site=bodynav)
- [Documentazione per Cisco Secure Intrusion Prevention System](//www.cisco.com/en/US/products/sw/secursw/ps2113/index.html?referring_site=bodynav)
- Documentazione e supporto tecnico Cisco Systems